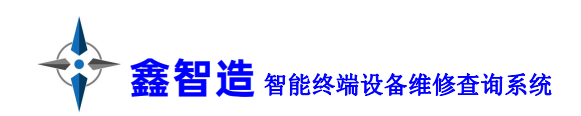

# PC 客户端说明书 V4. XX

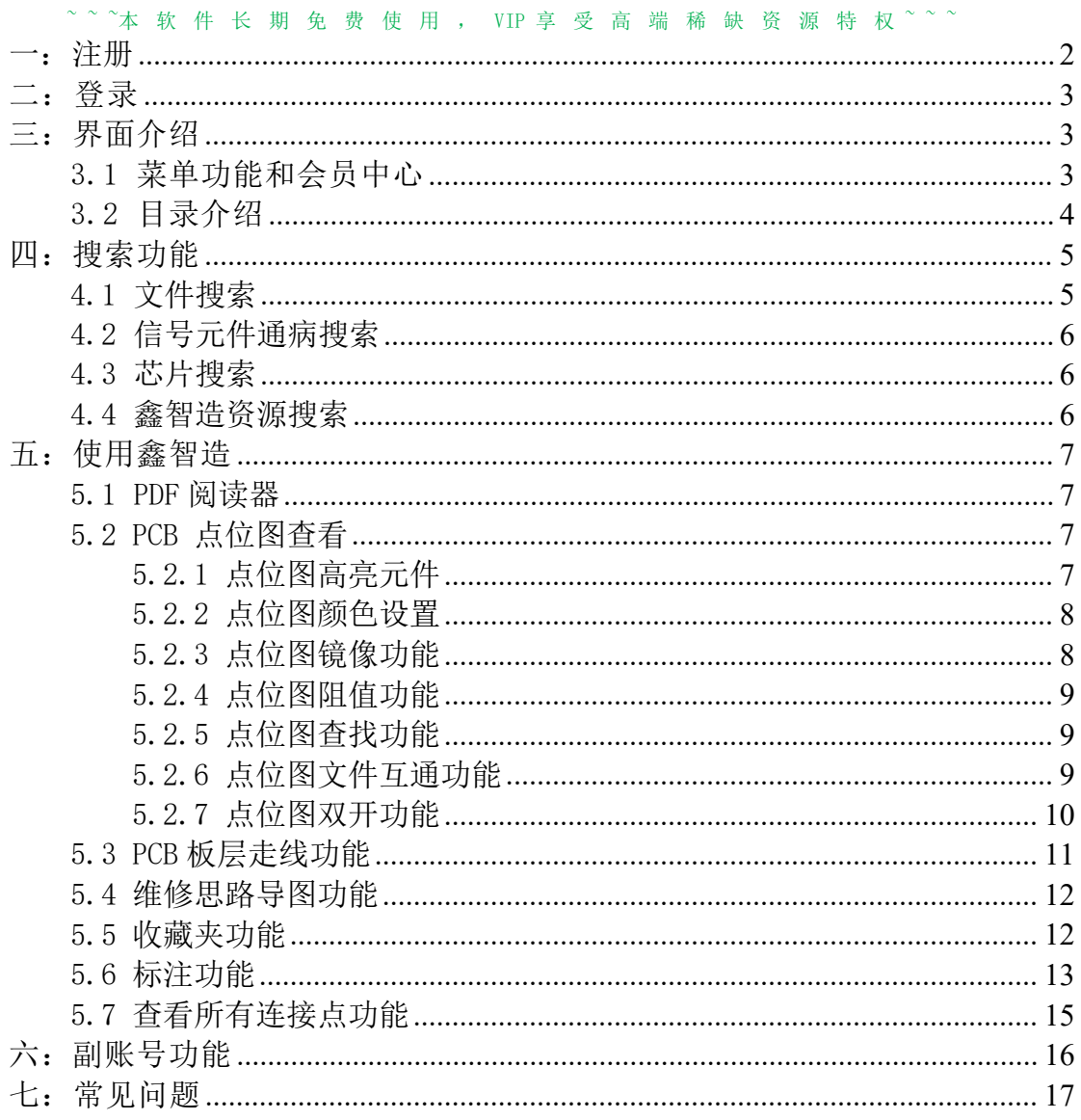

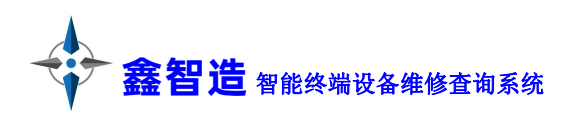

# <span id="page-1-0"></span>一:注册

鑫智造客户端安装成功后,打开客户端,点击注册账号。

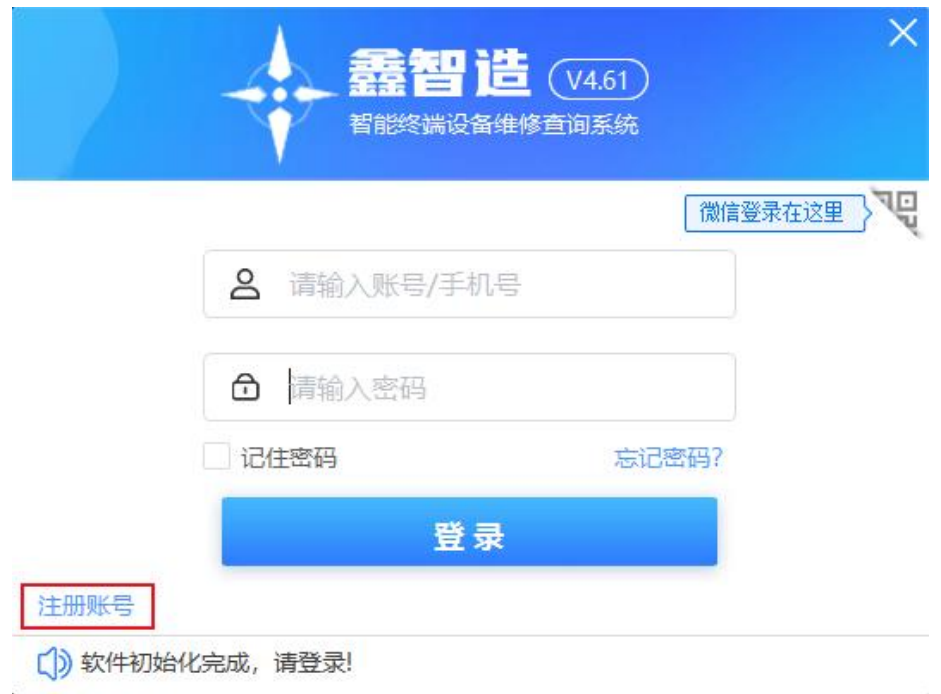

中国大陆用户使用手机注册,非中国大陆用户请下载国际中文版按照次方 法进行注册。

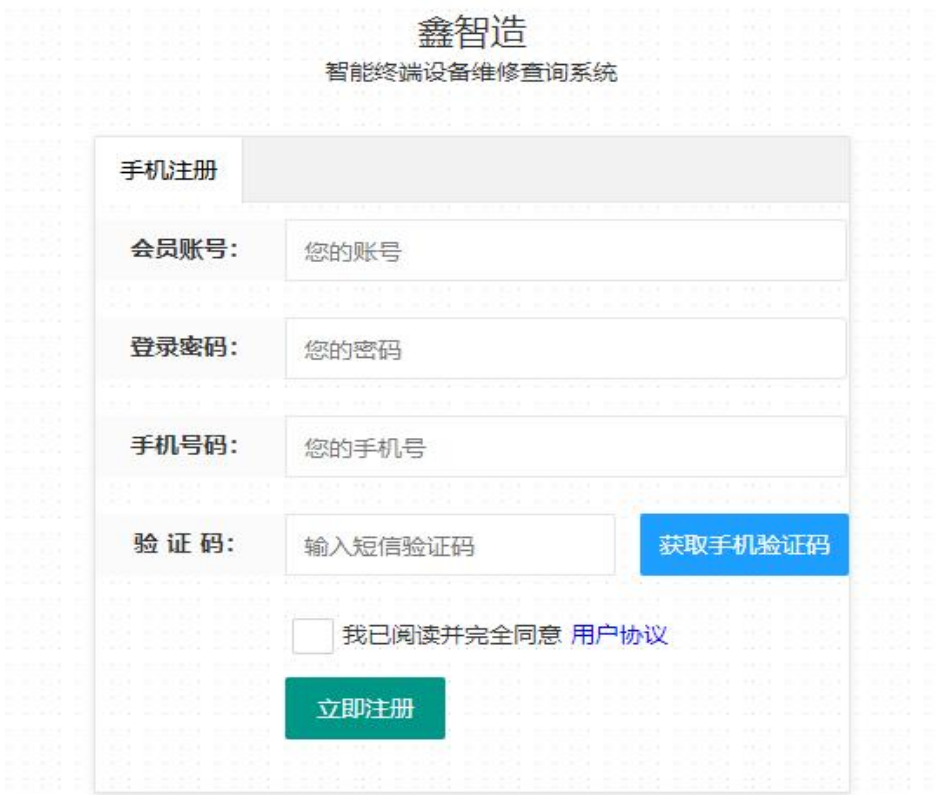

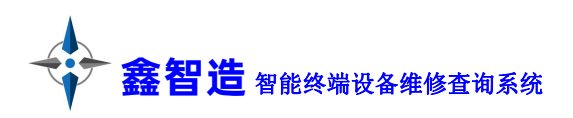

# <span id="page-2-0"></span>二:登录

输入账号或注册的手机号、密码,点击登录按钮。

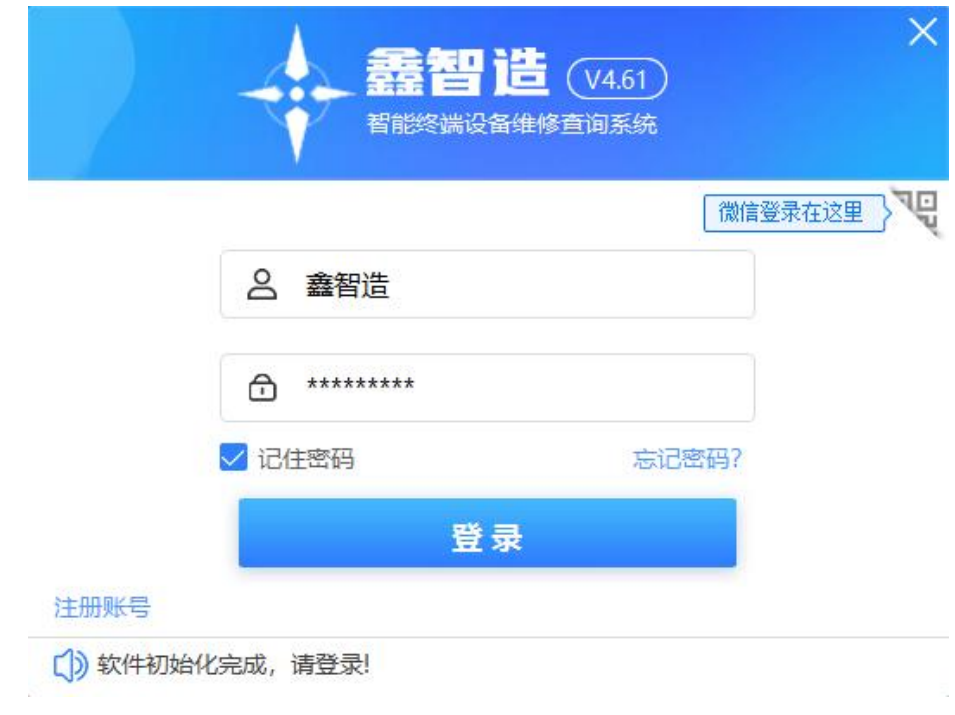

## <span id="page-2-1"></span>三:界面介绍

#### <span id="page-2-2"></span>3.1 菜单功能和会员中心

常用功能都在菜单中有,也可以在会员中心可以查看:VIP 到期时间、 提现、兑换码兑换、购买 VIP、充值记录、副账号管理、活动订单、提供资 料、新手帮助、修改密码、修改手机号、分享推广软件、标注领取/管理。

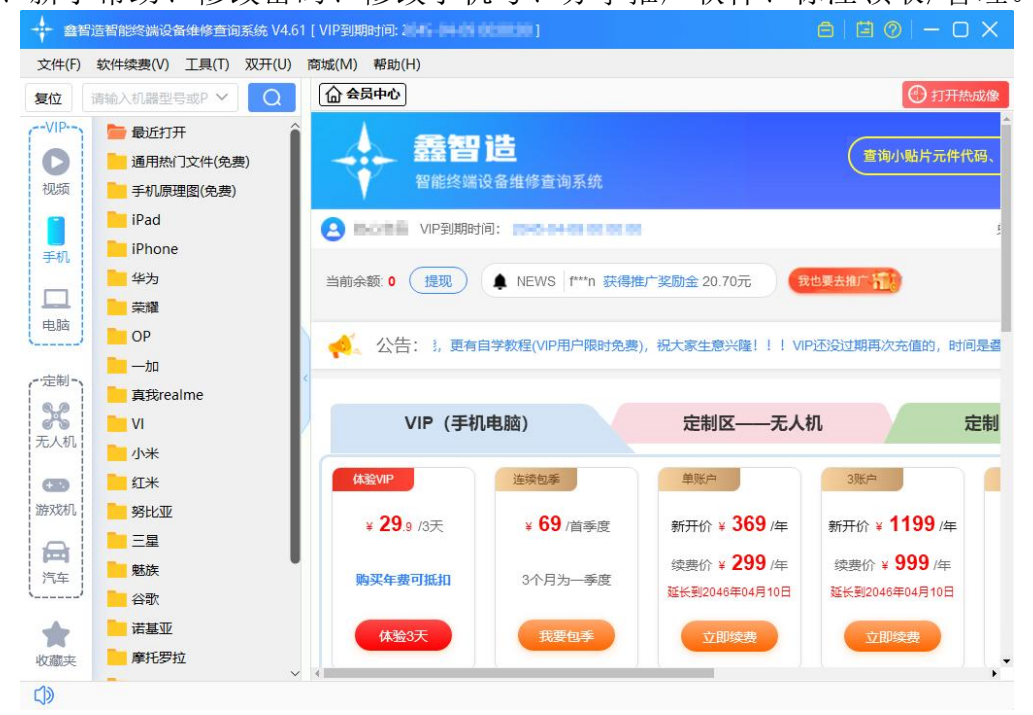

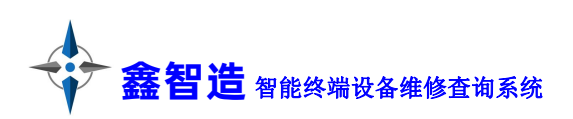

# <span id="page-3-0"></span>3.2 目录介绍

目录包含:VIP 区(视频教程、手机平板、电脑)和定制区(无人机、 游戏机、汽车)、收藏夹。VIP 区和各个定制区单独收费。

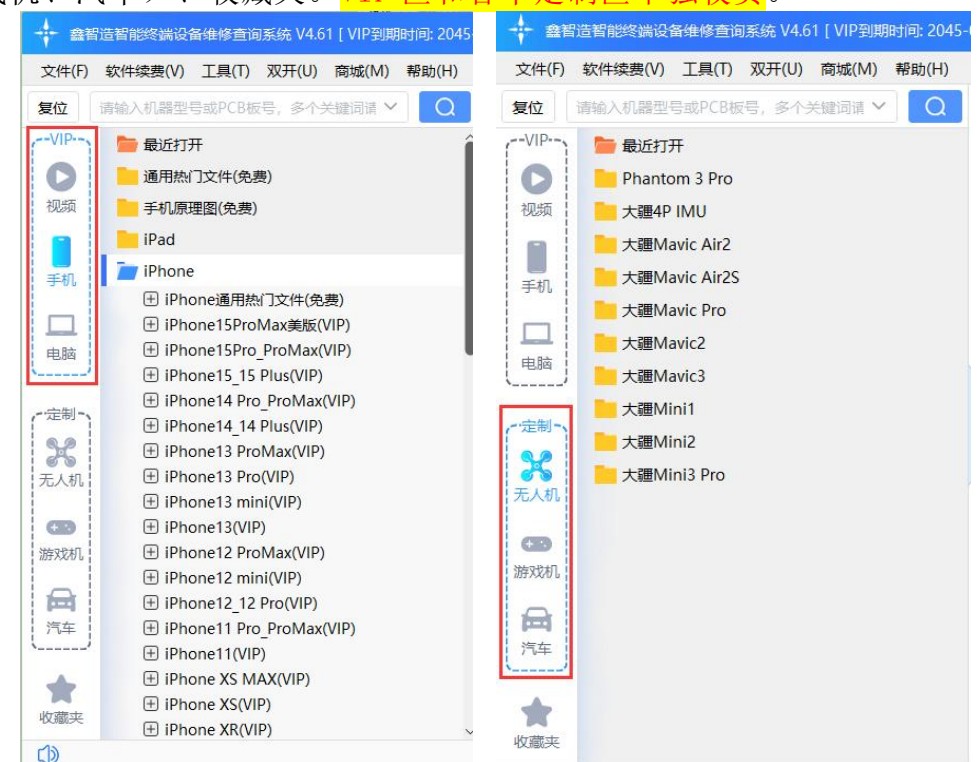

文件夹前面带"+"的,是有下一层目录或文件,文件夹前面没有 "+"的, 是没有下一层目录。VIP 区普通文件夹免费使用, 带 VIP 字眼的 文件夹需要 VIP 权限(如下图)点位图文件格式是 pcb/fz/brd 等, 电路图 等文件格式是 pdf 。

目录有收起功能。

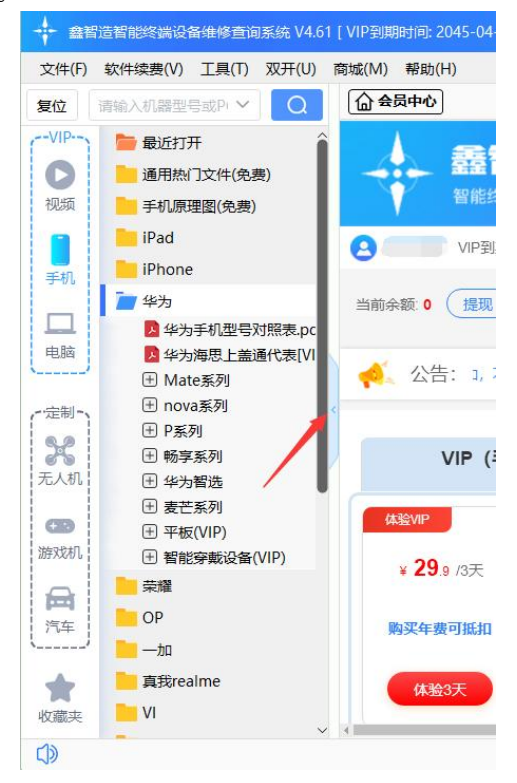

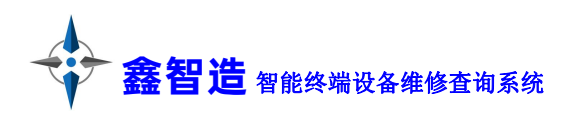

## <span id="page-4-0"></span>四:搜索功能

搜索功能分为文件搜索和高级搜索(包含信号元件通病搜索、芯片代码搜 索、芯片应用搜索等。

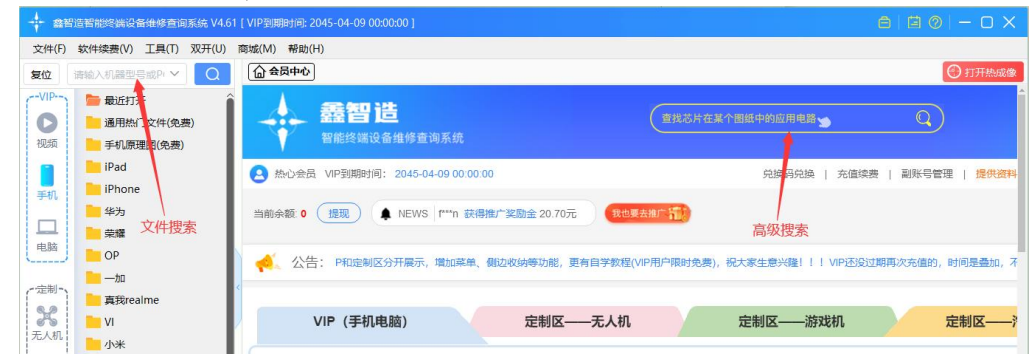

#### <span id="page-4-1"></span>4.1 文件搜索

文件搜索搜索支持模糊查询,输入关键词,点击搜索,将会罗列出所有匹 配的文件,右键点击文件可查看文件所在目录、打开文件、收藏文件;

打开文件所在目录后,右键也可以切回搜索功能; 搜索框自带搜索记忆功能,搜索过的内容关键词都可记录并显示;

点击复位将会恢复到搜索前状态,并清除搜索记录。

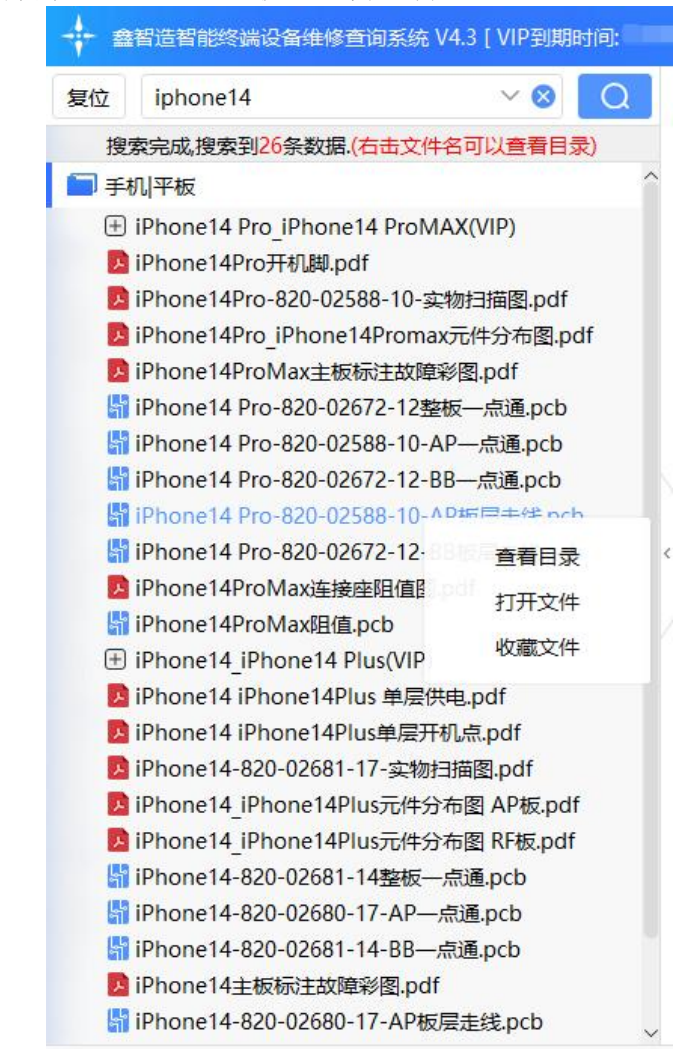

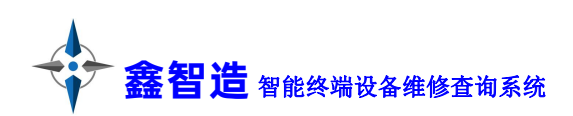

#### <span id="page-5-0"></span>4.2 信号元件通病搜索

信号元件通病搜索可以查询小贴片元件代码、芯片代码/替换、英文翻译、 诊断卡代码、刷机报错,故障通病等、数据持续更新中。

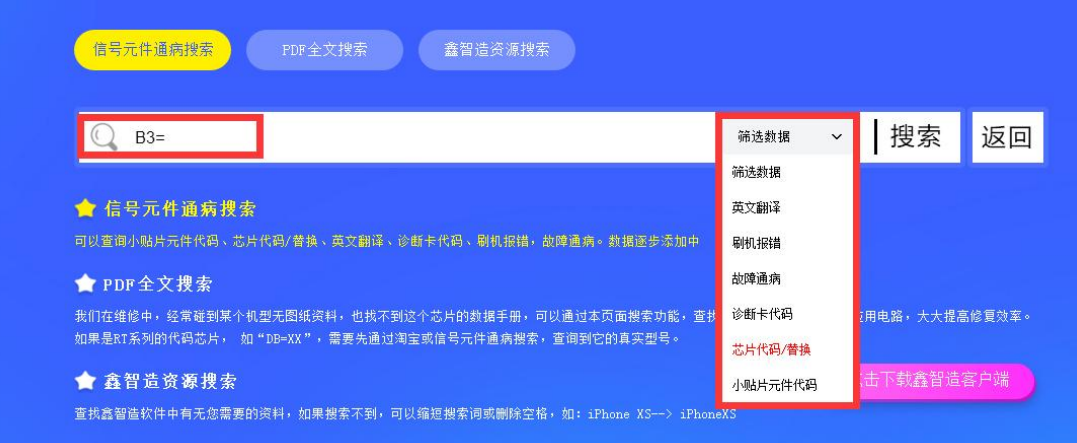

#### <span id="page-5-1"></span>4.3 芯片搜索

芯片搜索就是 PDF 全文搜索,是查找芯片在某个图纸中的应用电路,点击鑫 智造图纸文件名即可自动复制,然后到文件搜索中找到对应文件打开即可。

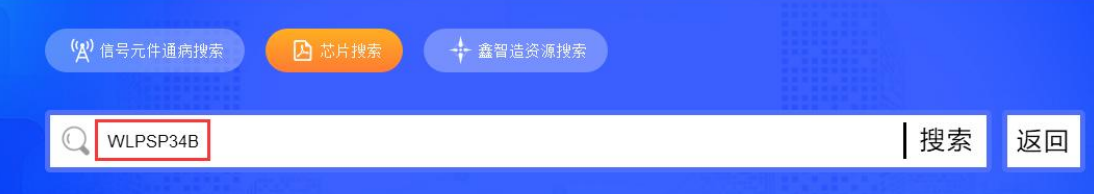

#### 鑫智造图纸文件名: 小米10青春版原理图.pdf

931 470mF 0201 25W +/-5%1 2 c0923 WM 02011 2 c0921 WM 02011 2 c0927 WM 02011 2 c0926 WM 04021 2 c09282 2mF 0402 Dc 10W +/-10%1 2 t0909 1uH±20% 08051 2 R0929 1R ±5% 0201 1 2 U0902 NM QET-6110-0-WLPSP34B-TR-00-0 DAC N 8DAC P14 AMP OUT 4VPA FB3 VDD AMP 10 GND AMP 5 GND\_SUB2 9 VSW\_BCK1 23VSW\_BCK2 24VSW\_BCK325 VPH\_SW 29VAUX\_B 32 GND\_SW\_B1 30GND\_SW\_B2 31 APT\_CAP\_SW1 6APT\_CAP\_SW27 APT\_CAP11APT\_

#### 鑫智造图纸文件名: 小米11原理图. pdf

DC PO 8350 EVB A3 0983 Monday, October 26, 2020 Title Size Document Number Rey Date: Sheet of RE DC-DC PO 8350 EVB A3 0983 Monday, October 26, 2020 C0934 4.7uF 0402 10V +/-20%1 2 U0903 QET-6110-0-WLFSF34B-TR-00-0 DAC N 8DAC P14 AMP OUT 4 VPA FB3 VDD AMP 10 GND AMP 5 GND\_SUB2 9 VSW\_BCK1 23VSW\_BCK224VSW\_BCK325 VPH\_SW 29VAUX\_B 32 GND\_SW\_B1 30GND\_SW\_B2 31 APT\_CAP\_SW1 6APT\_CAP\_SW27 APT\_CAP11APT

#### 鑫智造图纸文件名: 小米11 Pro原理图.pdf

C0929 2.2uF 0201 10V +/-20%1 2 C0933 4.7uF 0402 10V +/-20%1 2 C0934 4.7uF 0402 10V +/-20%1 2 C0915 22uF 0603 10V ± 20%1 2 L0911 470nH ± 20% 08051 2 C0910 1uF 0201 10V ± 20%1 2 U0901 NM QET-6110-0-WLPSP34B-TR-00-0 DAC N 8DAC P14 AMP OUT 4 VPA FB3 VDD AMP 10 GND AMP 5 GND\_SUB2 9 VSW\_BCK1 23VSW\_BCK224VSW\_BCK325 VPH\_SW 29VAUX\_B 32 GND\_SW\_B1 30GND\_SW\_B2 31 APT\_CAP\_SW1 6APT\_CAP\_SW27 APT\_CAP11APT

#### <span id="page-5-2"></span>4.4 鑫智造资源搜索

查找鑫智造软件中有无你需要的资料,在客户端中,此功能等同文件搜 索,建议使用文件搜索功能即可。

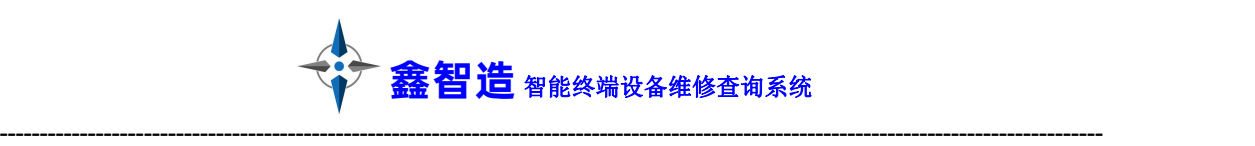

# <span id="page-6-0"></span>五:使用鑫智造

#### <span id="page-6-1"></span>5.1 PDF 阅读器

PDF 阅读器包含按钮依次为: 页面旋转、页码、前一页、后一页、合适页 面、缩放、查找、大小写匹配、高级搜索。注:滚动鼠标滚轮可以快速缩放 PDF,按住可以拖动页面。双击信号名称自动复制粘贴到查找框。

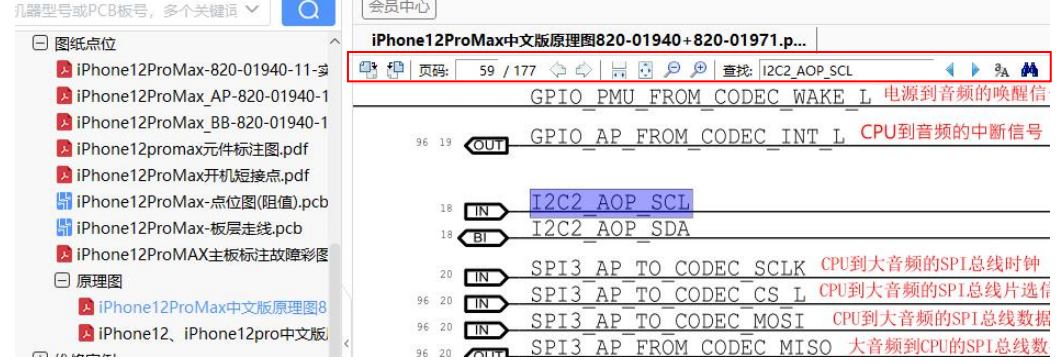

## <span id="page-6-2"></span>5.2 PCB 点位图查看

点位图中,左键右键均可按住拖动点位图,使用滚轮缩放,鼠标停留在元 件引脚时,会显示当前引脚的详细信息。

点位图模式下,工具栏按钮如图所示,下面介绍几个主要功能。 Ⅲ 9 9 3 8 日白日 ? 11 9 1 8 日 主技▼青輪入要車找的元件名  $\Omega$ 

#### <span id="page-6-3"></span>5.2.1 点位图高亮元件

点击元件引脚后,同信号的元件引脚会高亮显示,同时元件也被高亮标记 (可通过 "<sup>全</sup>"高亮按钮开启/关闭此功能, 默认是开启), 红色为信号或供 电,当它被选中后,所有连通这个点的元件被高亮显示,同时底部会显示这个

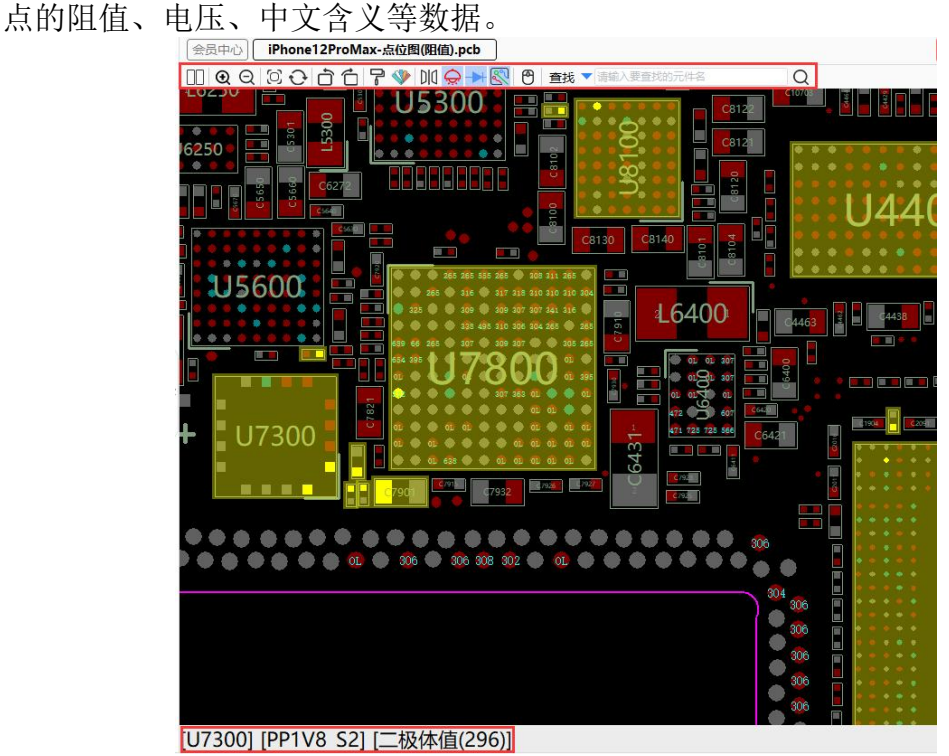

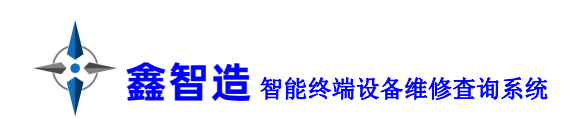

#### <span id="page-7-0"></span>5.2.2 点位图颜色设置

可以通过"显示"菜单修改点位图的配色。也可以通过"配色"按钮修 改。默认为红黑模式,提供另外 5 种模式选择,还支持自定义颜色配置。

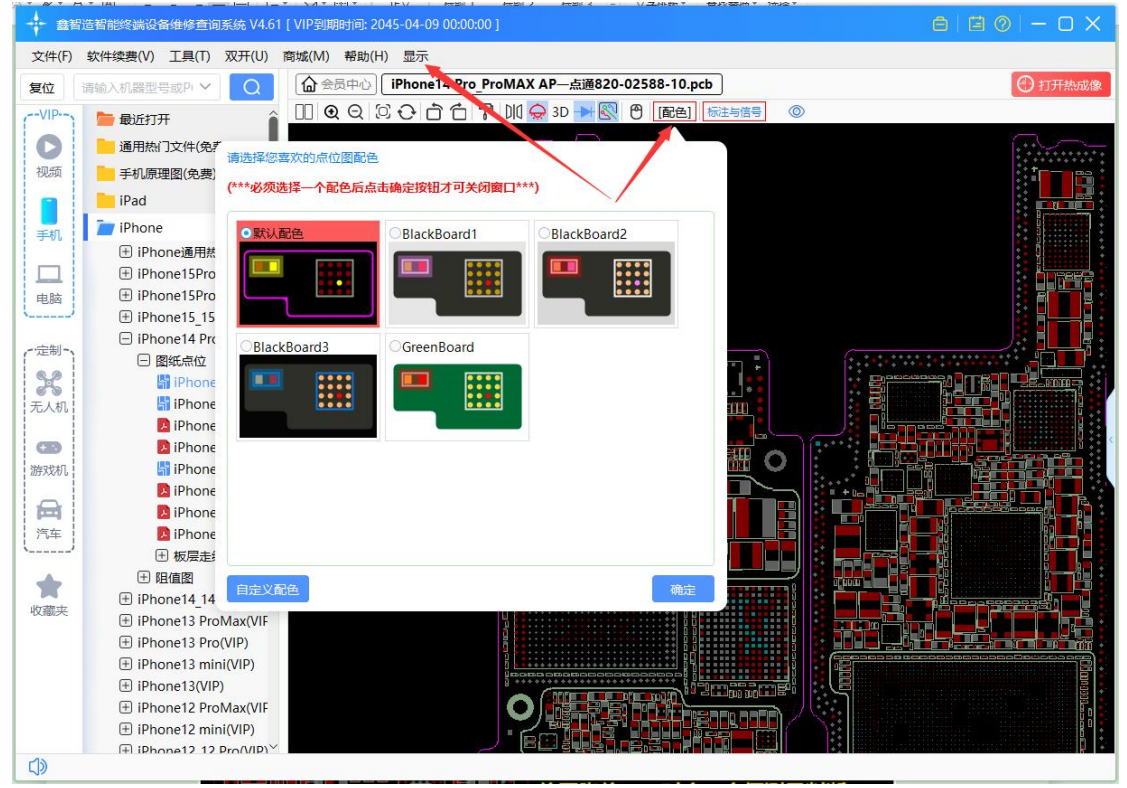

#### <span id="page-7-1"></span>5.2.3 点位图镜像功能

镜像功能主要是高级维修中,方便测量 BGA 芯片本体是否损坏。当点击 " II " 镜像后, 把 BGA 芯片水平翻过来, 可以一比一的对照测量相应的脚位 二极体值,从而判断芯片本体是否损坏。

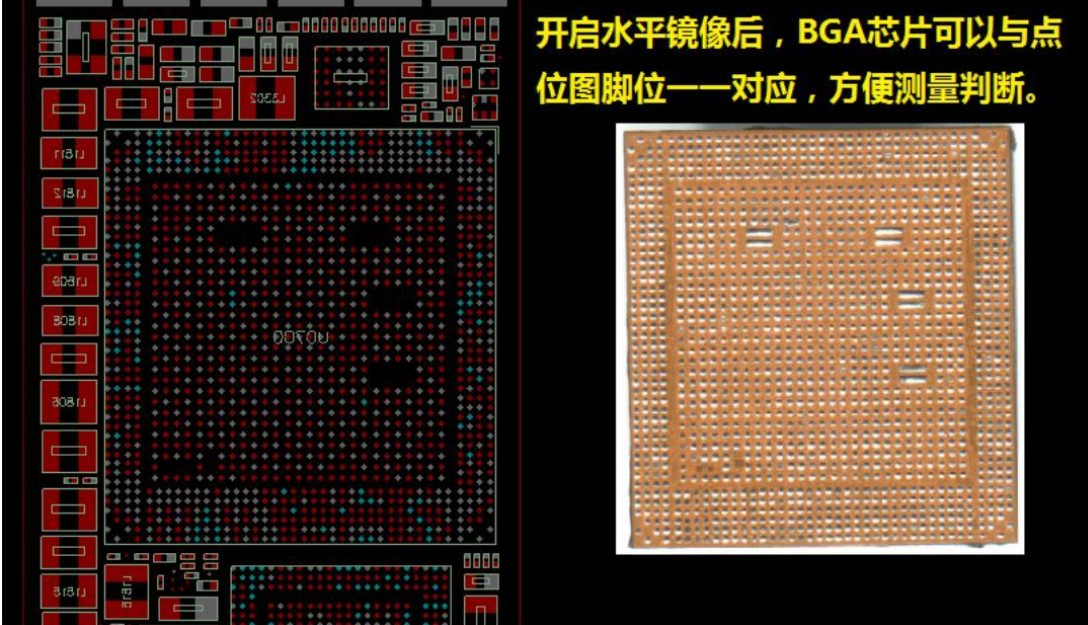

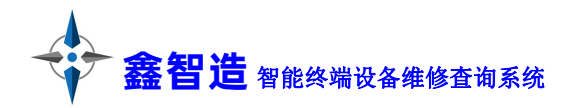

# <span id="page-8-0"></span>5.2.4 点位图阻值功能

点击" " 阻值按钮后可以切换显示或隐藏阻值,打开点位图时阻值默认 为显示。

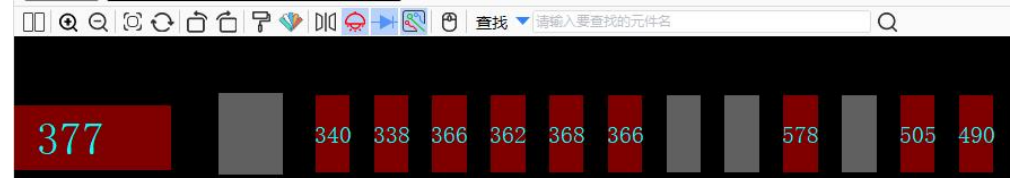

# <span id="page-8-1"></span>5.2.5 点位图查找功能

可以同时搜索点位图中的元件和信号,支持模糊查找。

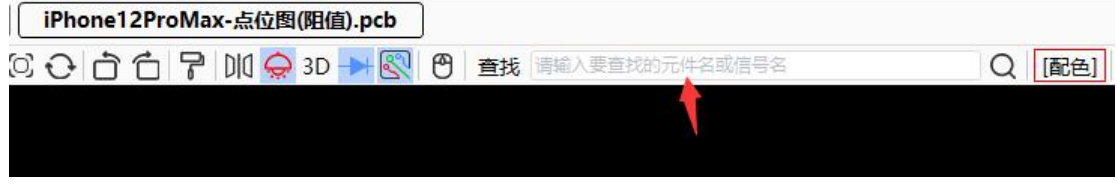

# <span id="page-8-2"></span>5.2.6 点位图文件互通功能

点位图跳转 PDF、PDF 跳转点位图

点位图跳转 PDF: 在点位图和电路图都打开的情况下, 左键单击点位图中 要查询的元件引脚,然后按右键,可以查找原理图中的元件或者信号,程序将 自动跳转到 PDF 对应的位置。(有些情况下,需要配合 PDF 中"查找下一 个"使用)

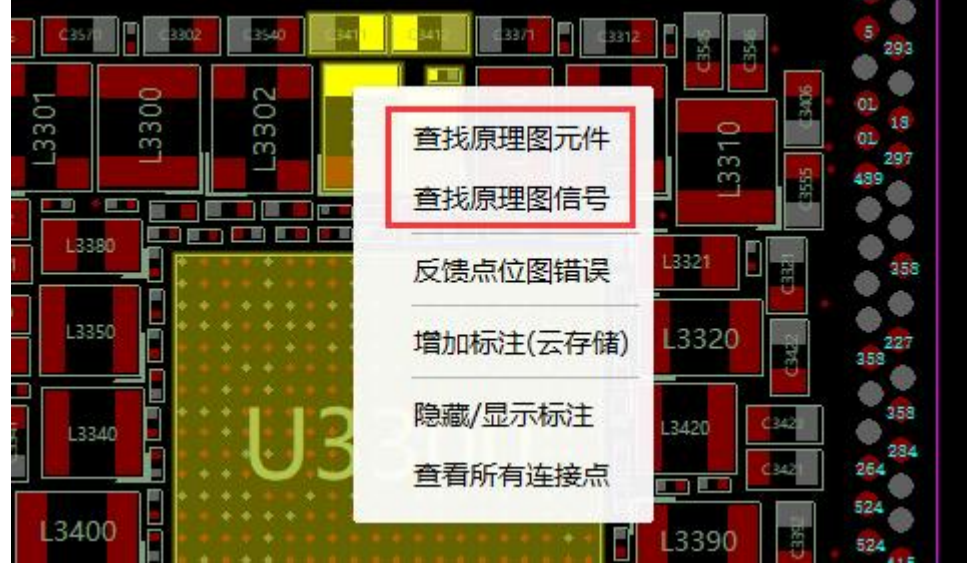

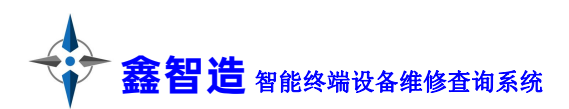

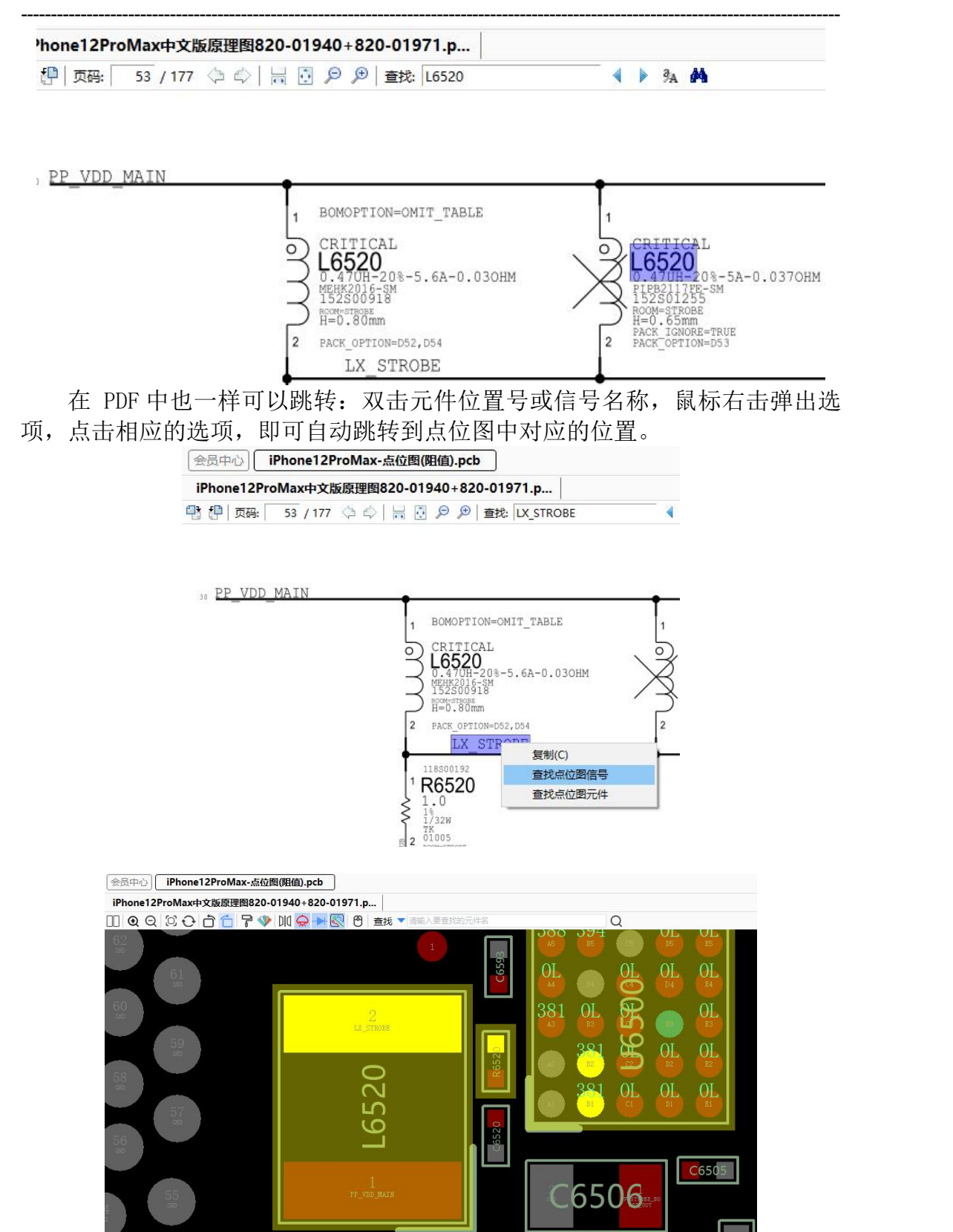

## <span id="page-9-0"></span>5.2.7 点位图双开功能

点击 "  $\Box$  " 双开按钮即可开启。(需要同时打开电路图和点位图才能开 启此功能)

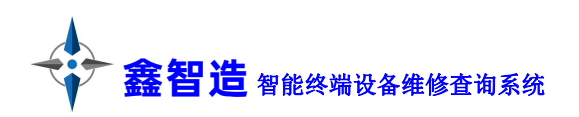

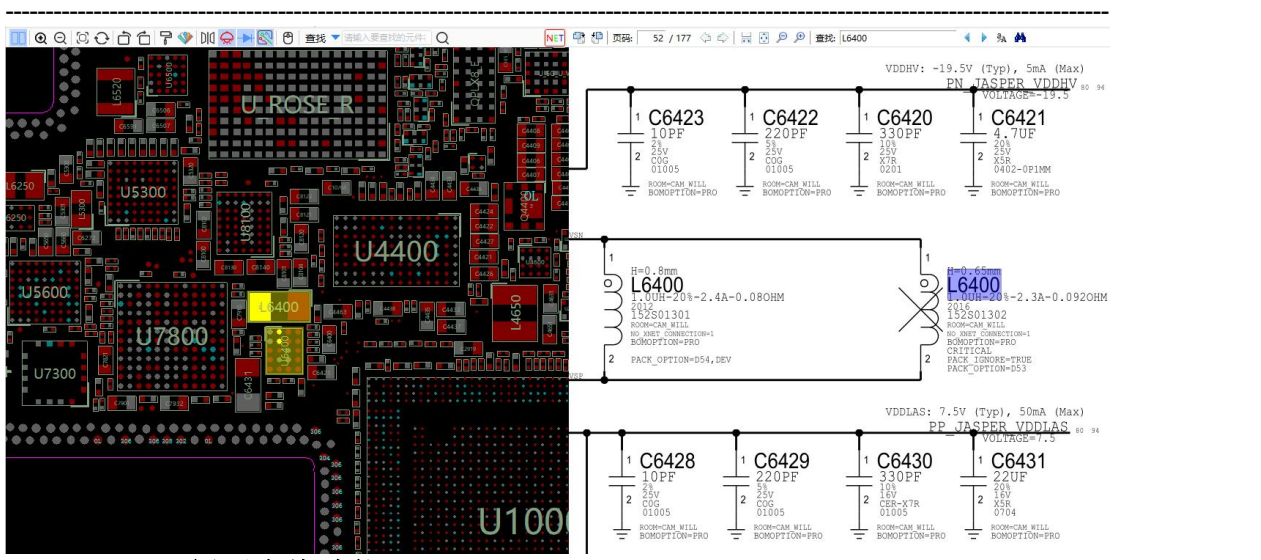

#### <span id="page-10-0"></span>5.3 PCB 板层走线功能

点击"<mark>&</mark>",走线按钮可以显示或隐藏铜皮走线功能,默认是显示。打开板 层走线 PCB 文件后, 可以看到 1、2、3、4、5、6、7、8、9、10、ALL, 均可 点击,根据需要显示相应板层的铜皮走线。层数是从左边那面开始数。

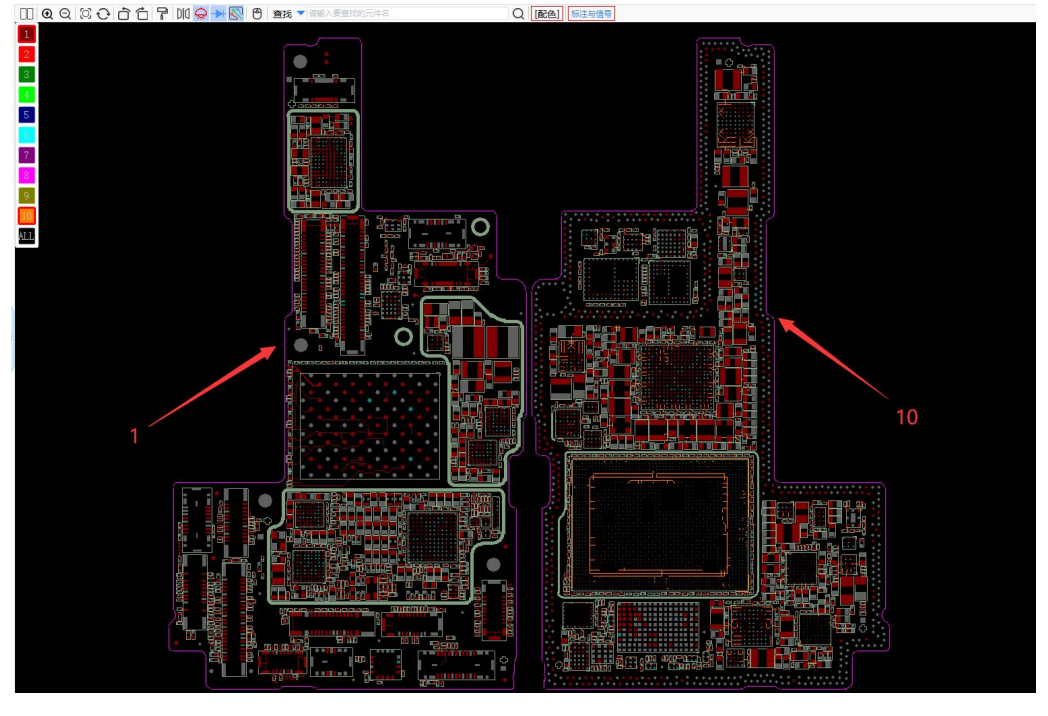

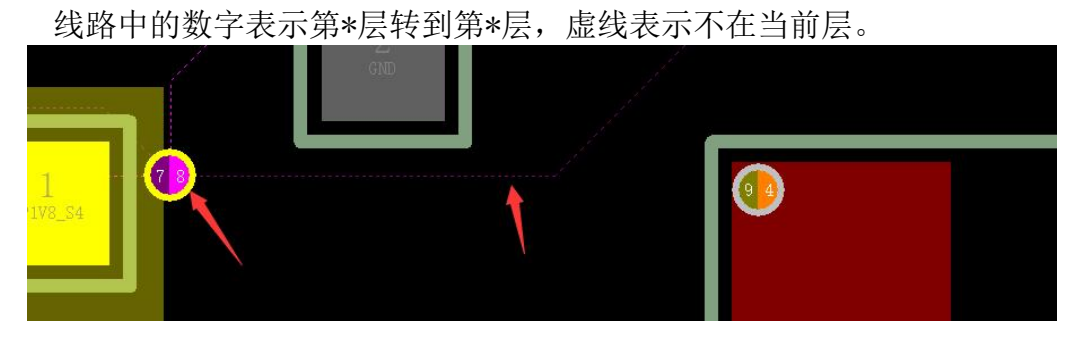

板层走线教程请看视频: <https://ke.chinafix.com/video/SP101474xxxxxx>

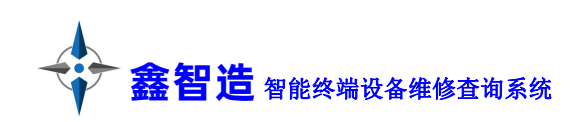

# <span id="page-11-0"></span>5.4 维修思路导图功能 维修思路导图引导维修更加方便。

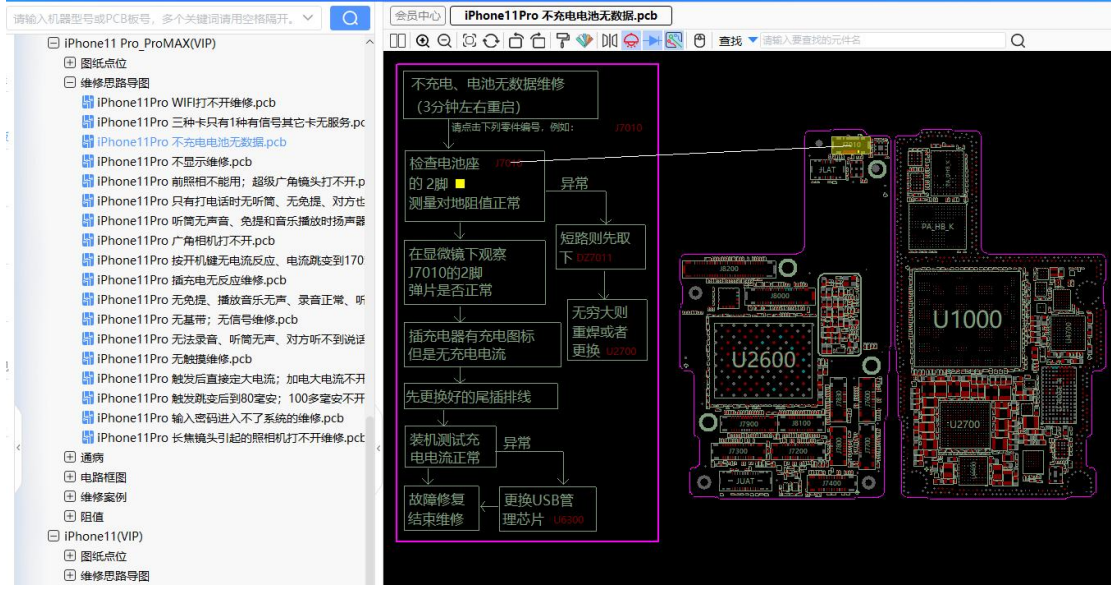

#### <span id="page-11-1"></span>5.5 收藏夹功能

在经常需要打开的文件上点右键,加入收藏,以后可以在目录最下端的收 藏夹中打开。

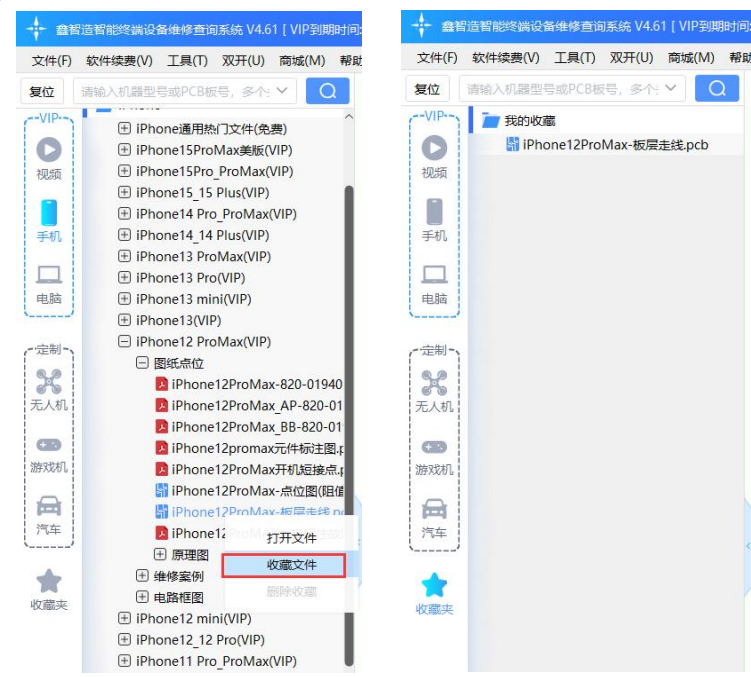

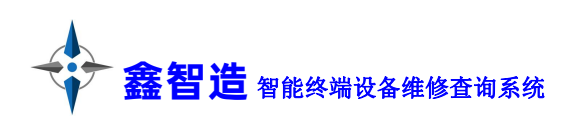

#### <span id="page-12-0"></span>5.6 标注功能

鑫智造支持维修标注功能,自由标注、云端存储、灵活分享、永不丢失。 如图所示,打开 pcb 格式文件后,右击可以弹出添加标注

**----------------------------------------------------------------------------------------------------**

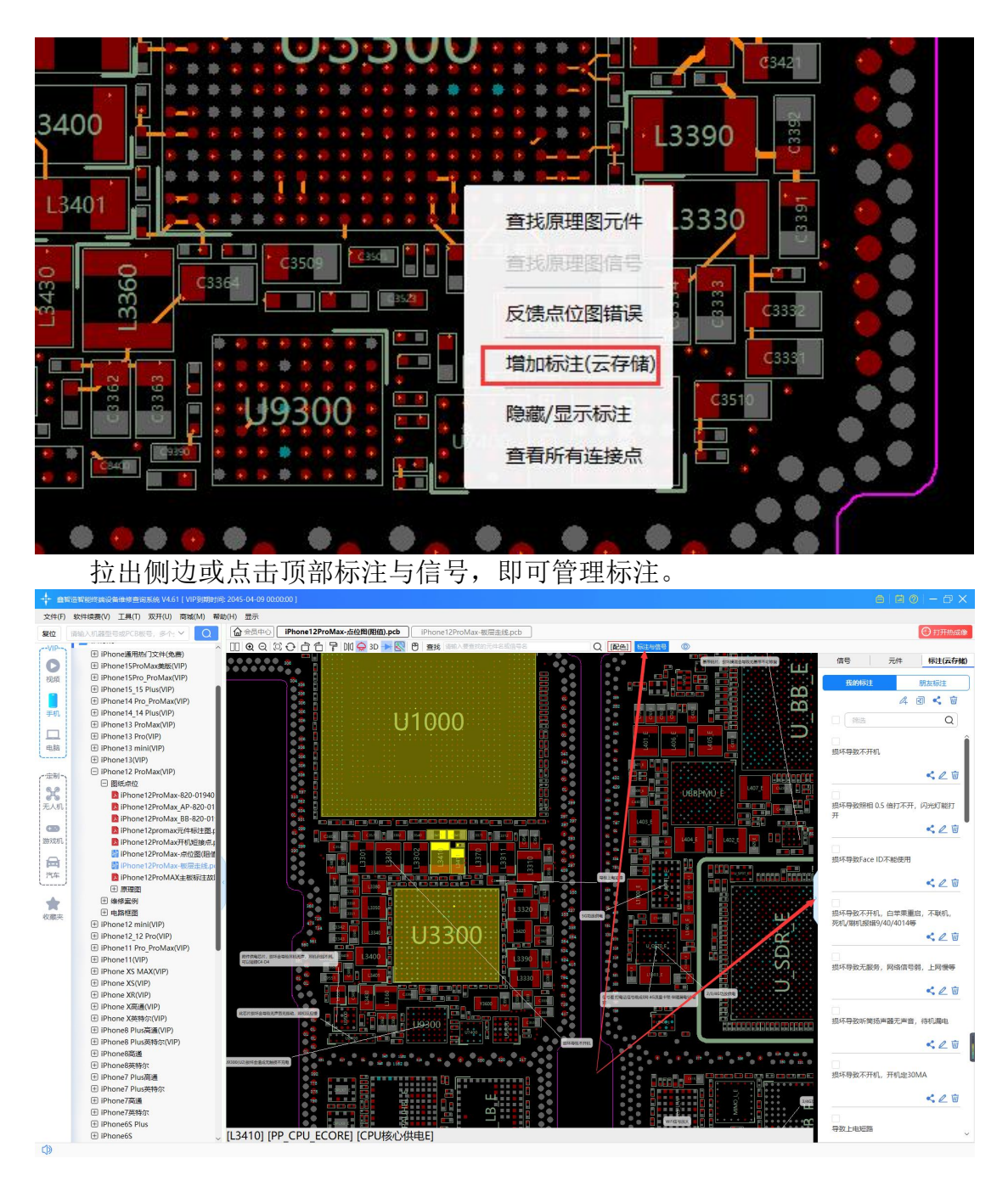

可以分享、编辑、删除单个标注,或操作本机型的全部标注,也可以全部 隐藏标注。

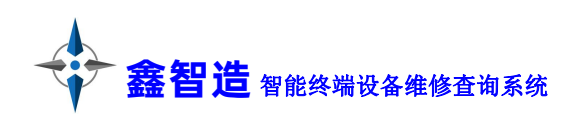

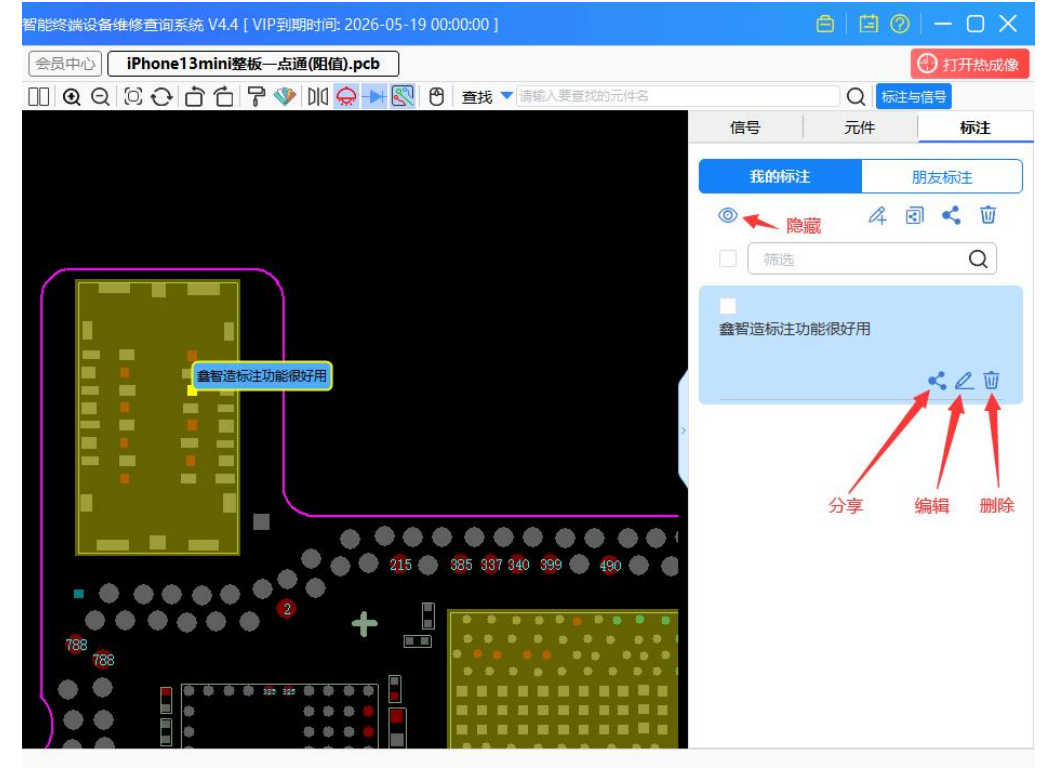

标注可以分享给鑫智造官方、朋友,也可以生成分享链接发布到群里,让 其他人自由领取。

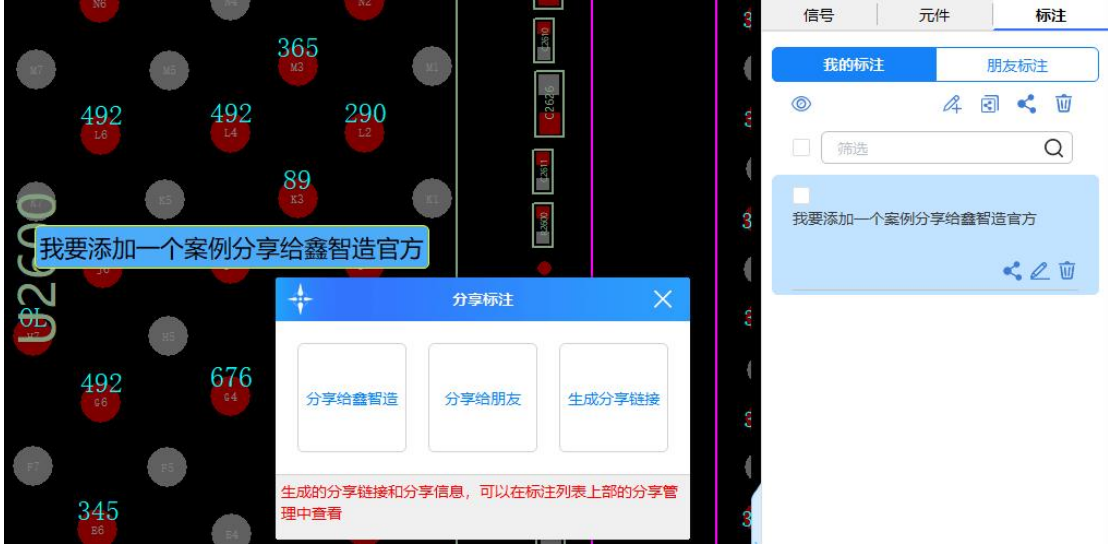

会员中心可以领取和管理所有标注,包括朋友分享的标注或从群里拿到别 人分享的标注链接。

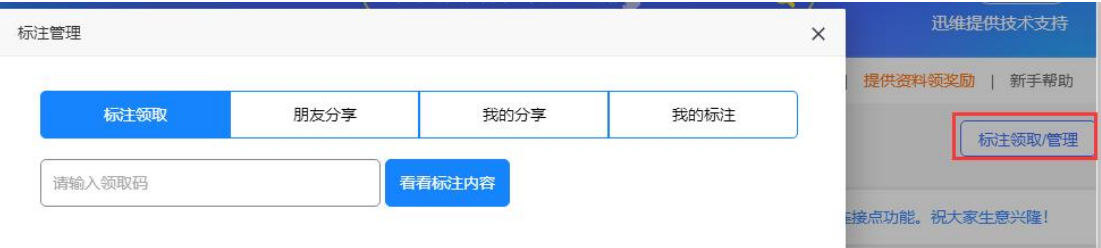

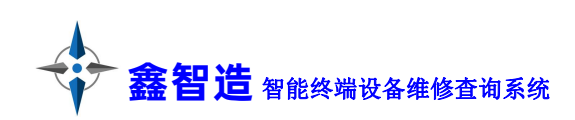

朋友分享过来的标注,如果觉得有作用,可以转存为自己的标注。 鑫智造官方接收了很多热心会员分享的标注,经过审核后,会以"热心会 员"身份显示这些标注,您无需转存。

**----------------------------------------------------------------------------------------------------**

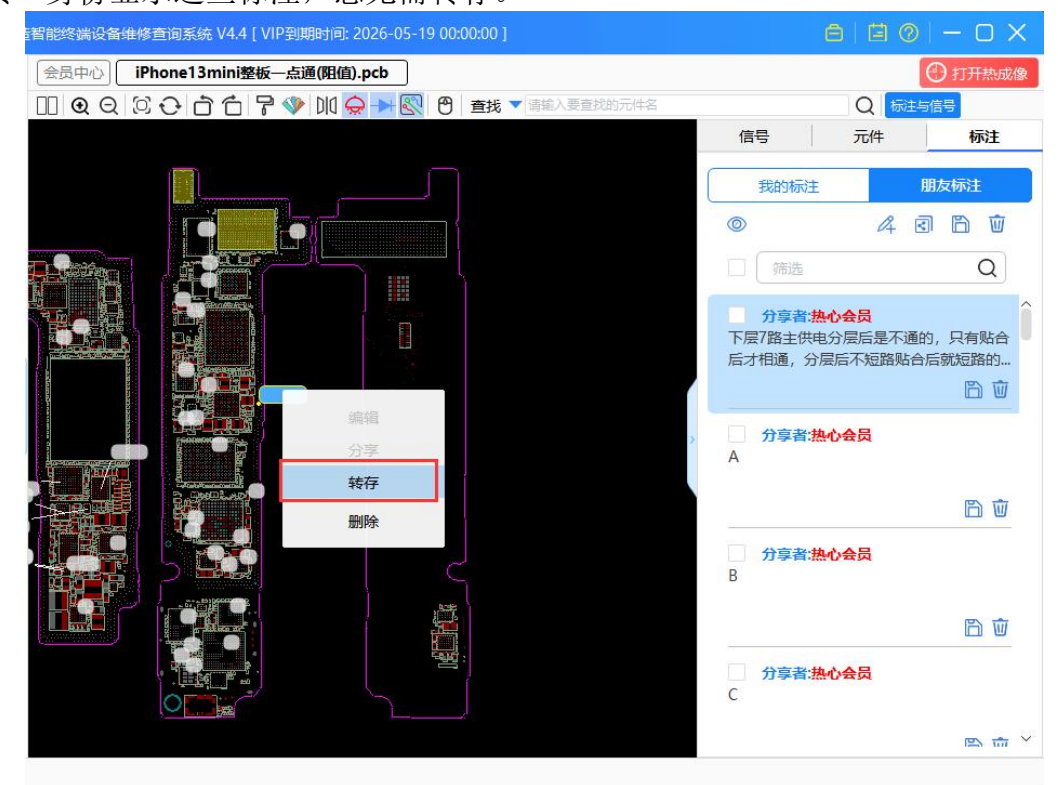

标注功能教程可以看视频: <https://ke.chinafix.com/video/SP101369xxxxxx>

#### <span id="page-14-0"></span>5.7 查看所有连接点功能

右键选择"查看所有连接点",或者拉出侧边后,选择信号,可以查看当 前信号一共连接了多少个点。

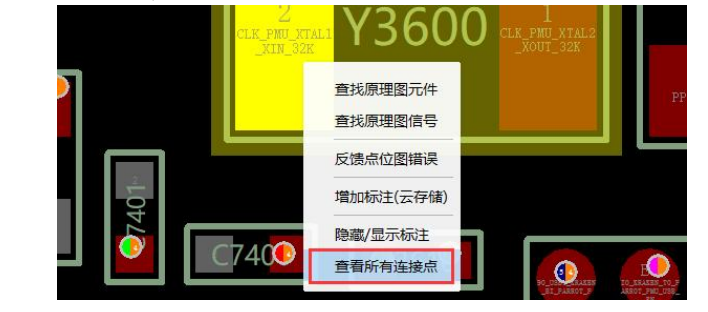

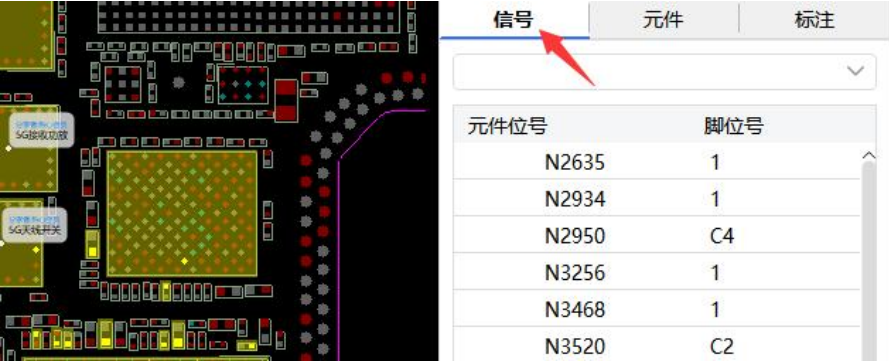

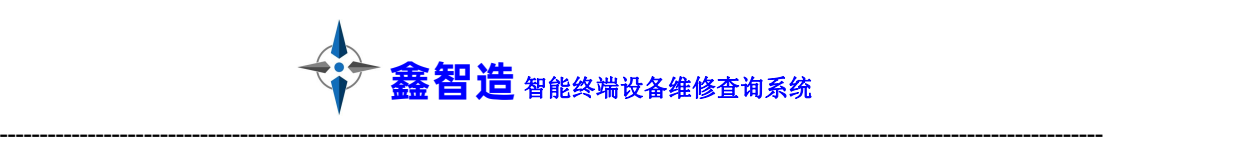

#### <span id="page-15-0"></span>六:副账号功能

鑫智造帐号分单账号和三帐号版本。均不绑定电脑。单账号可以在全球任 意电脑使用,不可以同时在 2 台电脑登录。三账号通过副账号功能,可以实现 3 台任意电脑同时登录。副账号管理入口在会员中心顶栏。

副账号使用情景:老板是主号,登录后在副账号管理中生成 2 个副号给小 弟用,实现三台电脑同时登录。

主账号和副账号添加的维修标注默认是互通共享的,无需手动分享。 副号的名称、密码、有效期等完全由老板控制。

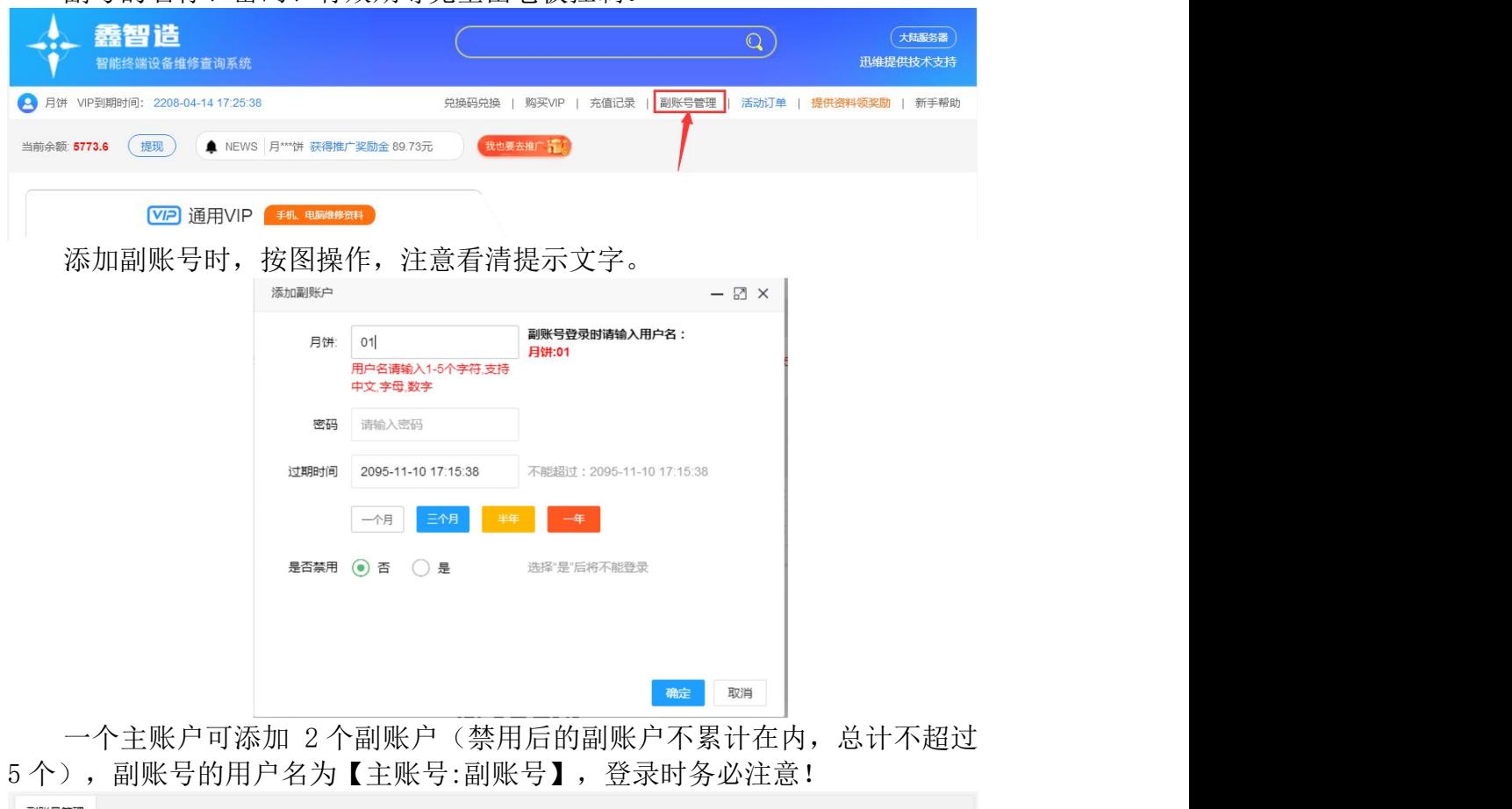

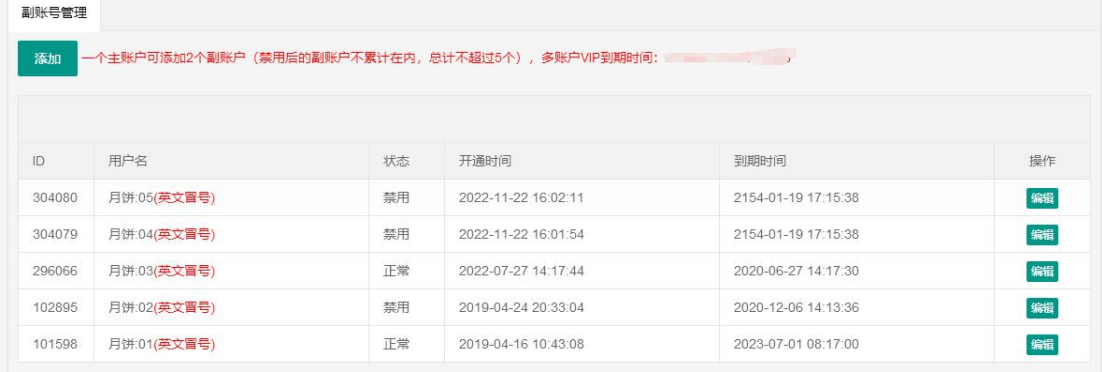

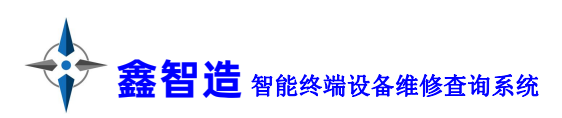

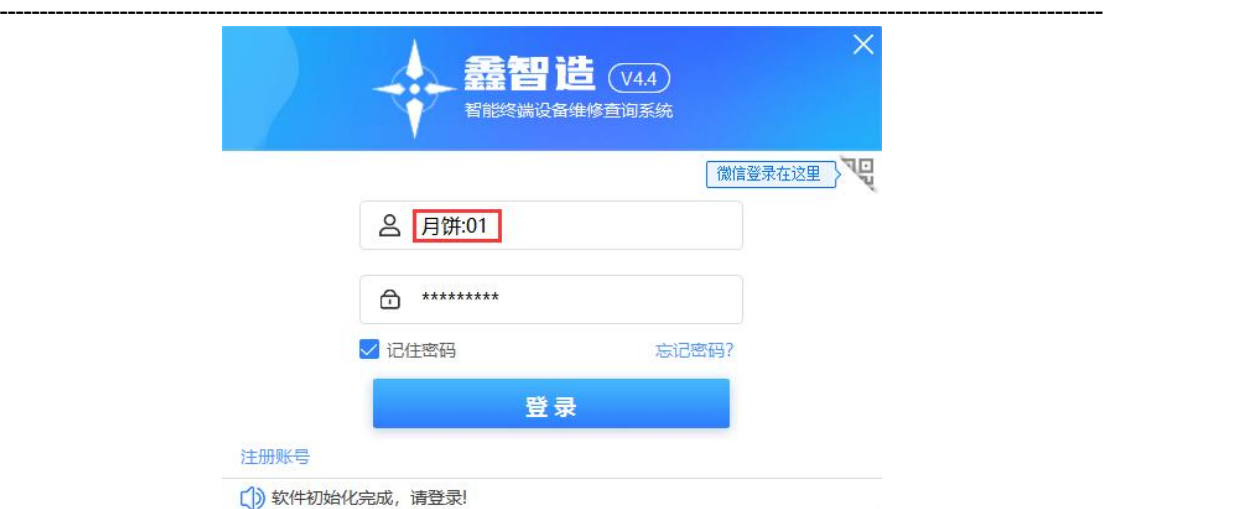

#### <span id="page-16-0"></span>七:常见问题

1. 该软件运行过程中会后台访问服务器,这会消耗您一些网络流量和主机 资源,断网就不能运行,如不认可,请立即退出该软件并删除!

2. 该软件对您的电脑是安全的,运行中会对文件进行缓存,加速访问速 度,升级时会对文件进行修改,这可能会引起杀毒软件&安全软件的误报,这种 情况是安全的,可以放心使用。

3. 登陆不了时请检查网络是否问题、软件是不是最新版本([下载最新版本](https://www.xzmpdf.net/) https://www.xzmpdf.net),也可能是服务器正在升级维护。

4. 打开电脑点位图文件报错问题:

非 PCB 格式的电脑点位图, 如 fz 格式、bv 格式、brd 格式等, 需要调用 第三方软件 BoardViewer 打开。此程序已集成在鑫智造安装目录的 BIN 文件夹  $\Gamma$ .

如果打开 BoardViewer 立即报错, 如果打开 BoardViewer 立即报错, 首先 确认电脑是否安装.netframework, 如果软件能打开但点位图打开报错, 可以点 击 选 项 -- 图 形 , 把 GDI 选 中 , 拉 到 最 右 边 。 , 详 [细](https://www.chinafix.com/thread-1231576-1-1.html) 教 程 看 这 里 https://www.chinafix.com/thread-1231576-1-1.html

5. 其他问题可以联系鑫智造客服反馈,一定完美解决。

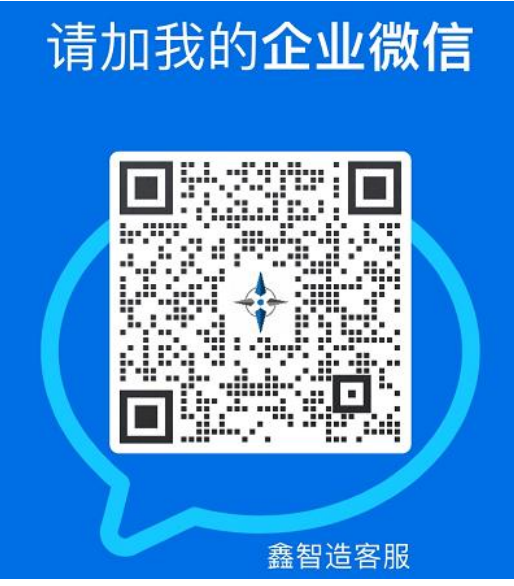